## Access to Lingnan University Wi-Fi on macOS for eduroam & Universities WiFi

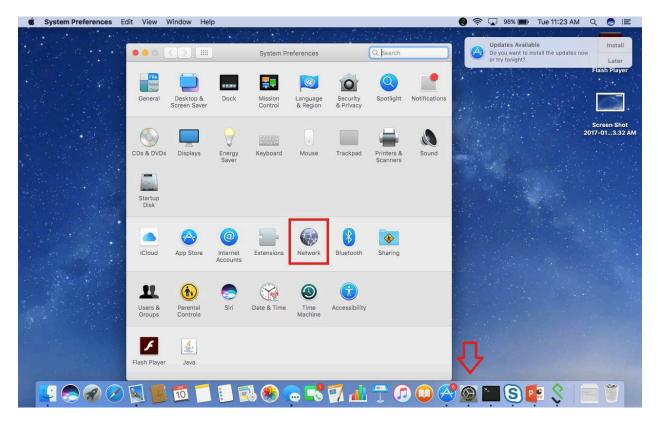

1. Go to System Preferences and click Network.

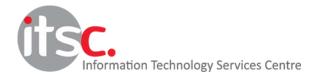

Updated: 25 Jan 2017

2. Make sure your Wi-Fi is on.

## 3. Choose eduroam or Universities WiFi as Network Name.

| ••• < >                               | Network            |                                                                                                    | Q Search                     |
|---------------------------------------|--------------------|----------------------------------------------------------------------------------------------------|------------------------------|
| Locat                                 | ion: Automatic     | <b>\$</b>                                                                                                    |                              |
| • Wi-Fi 💮                             | Status: C          |                                                                                                    | Turn Wi-Fi Off               |
| Bluetooth PAN Not Connected           |                    | /i-Fi is turned on but is no<br>etwork.                                                                                              | t connected to a             |
| Ethernet Not Connected                | Network Name 🗸     | No network selected                                                                                                    |                              |
| FireWire Not Connected Thundet Bridge |                    | ALEX-LINK_51E8_5G<br>ALUMNI<br>ASUS_oasis2y2k<br>dddddd                                                                              | () ( <b>j</b> ) ( <b>j</b> ) |
| Not Connected                         |                    | eduroam<br>LUVOIP<br>LUWLAN1X<br>TestSSID<br>TestSSID1x<br>Universities WiFi<br>Visitor<br>Wi-Fi.HK via Lingnan<br>Xiaomi_17EY5_plus | University                   |
| + - *                                 | 🗹 Show Wi-Fi statu | Join Other Network                                                                                                    |                              |
|                                       |                    | Assist Me                                                                                                    | Revert Apply                 |

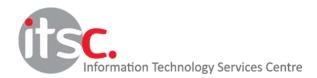

Updated: 25 Jan 2017

4. Choose Automatic as Mode.

Enter your **email address from your institution** as <u>username</u>. (For example: student@ln.hk or staff@ln.edu.hk) Don't forget to enter **password** as well.

| The Wi-Fi network "eduroam" requires WPA2 enterprise credentials. |                       |  |  |
|-------------------------------------------------------------------|-----------------------|--|--|
| Mode:                                                             | Automatic 🗘           |  |  |
| Username:                                                         | email address         |  |  |
| Password:                                                         |                       |  |  |
|                                                                   | Show password         |  |  |
|                                                                   | Remember this network |  |  |
| ?                                                                 | Cancel Join           |  |  |

5. Click **Allow** to store the confidential in your keychain, if prompted.

|   | System Preferences wants to use your<br>confidential information stored in "eduroam" in<br>your keychain. |  |  |
|---|----------------------------------------------------------------------------------------------------|--|--|
|   | Do you want to allow access to this item?                                                                 |  |  |
| ? | Always Allow Deny Allow                                                                                   |  |  |

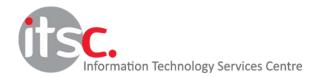